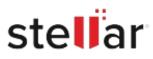

## Stellar Data Recovery Professional

## Steps to Install

| Step 1                                   | Downloads                                    | Clear  |
|------------------------------------------|----------------------------------------------|--------|
| Download Stellar Application to your Mac | <pre><filename>.dmg 51.3 MB</filename></pre> | ٢      |
|                                          |                                              |        |
| Step 2                                   |                                              |        |
| Double Click the .DMG File               | Opening <filename>.dmg</filename>            | Onnel  |
|                                          | Attaching                                    | Cancel |
|                                          |                                              |        |
|                                          |                                              |        |
|                                          |                                              |        |

## Step 3

Drag the Application to Your Application Folder and Launch

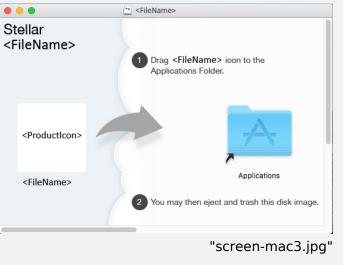

## **System Requirements:**

Processor: Compatible con procesadores Intel (x64, x86)

Operating Systems: macOS Sequoia 15, Sonoma, Ventura, Monterey, Big Sur, Catalina 10.15, 10.14, 10.13, & 10.12